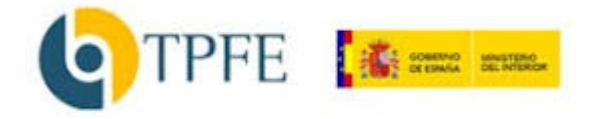

TPFE UNIFORMES - Empleado Público

## Índice

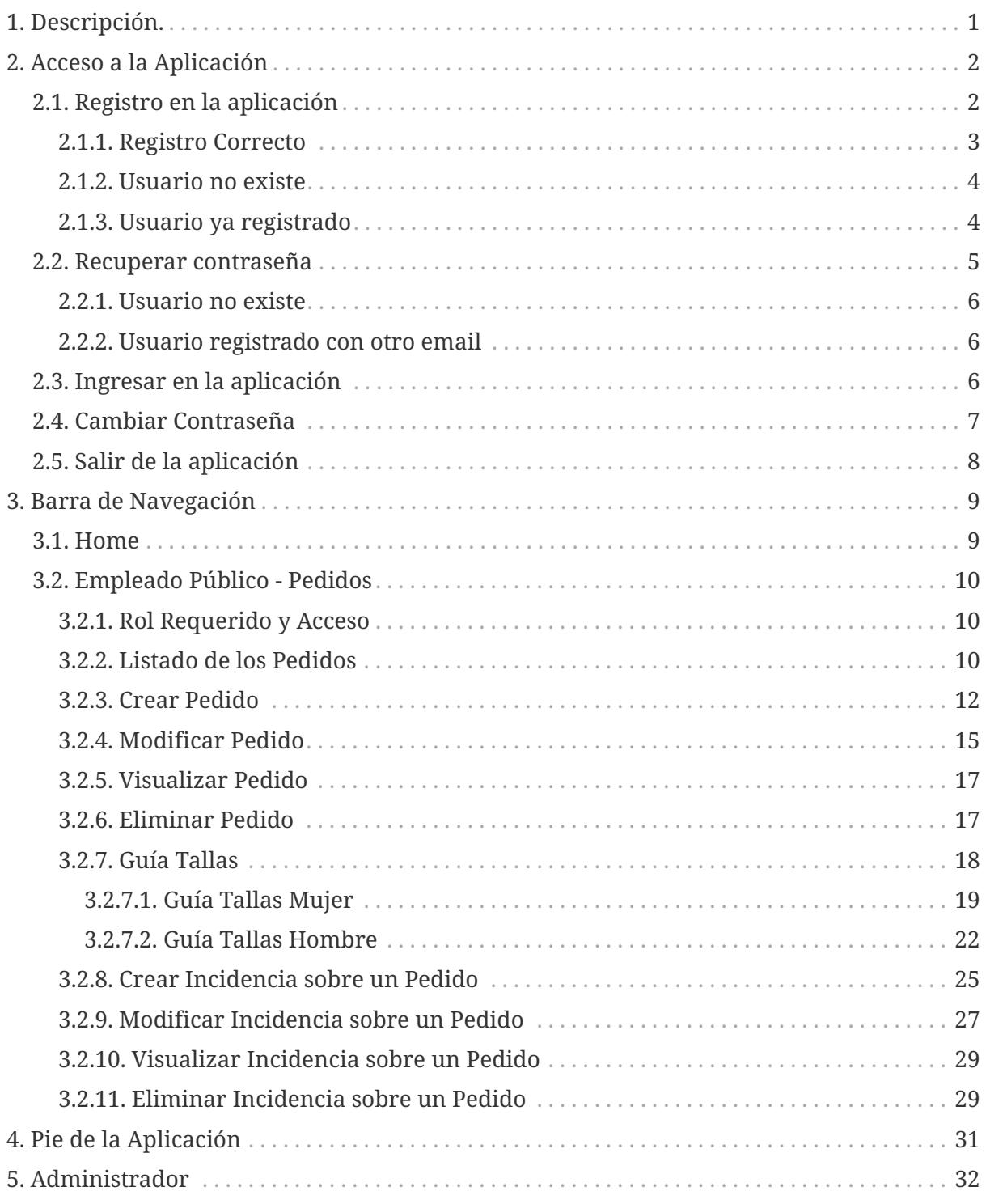

## <span id="page-2-0"></span>**Capítulo 1. Descripción.**

Aplicación web que gestiona las peticiones de los uniformes de los empleados públicos de Instituciones Penitenciarias. En función del rol que posea el usuario, podrá realizar unas u otras operaciones. Este manual detallará las operaciones que podrá realizar el rol de *Empleado Público*. En concreto, podrá realizar las siguientes acciones:

- Registrarse en la aplicación.
- Visualizar todos sus pedidos.
- Crear un pedido.
- Modificar un pedido.
- Eliminar un pedido.
- Crear una incidencia sobre un pedido.

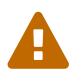

IMPORTANTE

ES OBLIGATORIO REGISTRARSE LA PRIMERA VEZ QUE SE ACCEDA A LA APLICACIÓN Para poder registrarse en la aplicación y por lo tanto poder realizar un pedido, es necesario estar incluido en una dotación. Estarán incluidos en las dotaciones todos los empleados públicos que tengan obligación de llevar uniforme.

## <span id="page-3-0"></span>**Capítulo 2. Acceso a la Aplicación**

Para acceder a la aplicación es necesario abrir un navegador web (Google chrome, microsoft edge, etc) en la siguiente dirección web (URL): **<https://uniformes.tpfe.es>**

La pantalla de acceso es la siguiente:

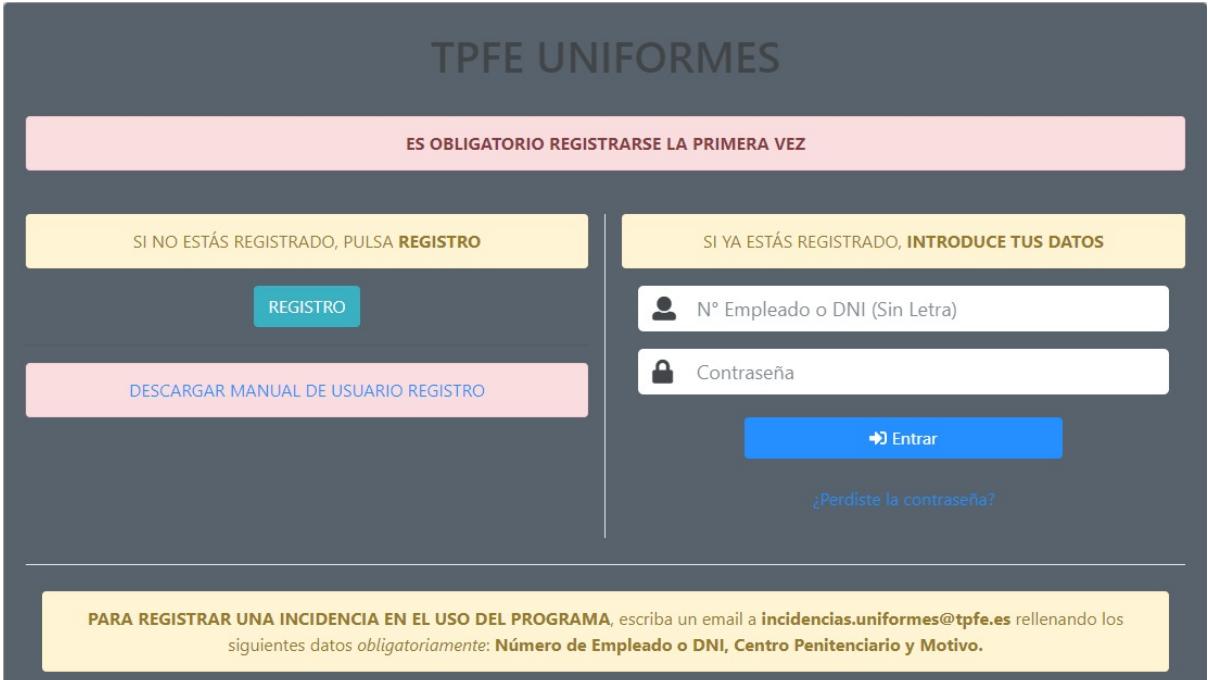

*Figure 1. Pantalla de Acceso*

• Si el usuario no está registrado, deberá registrarse pulsando el botón *Registro*.

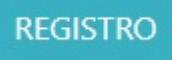

• Si el usuario está registrado, deberá introducir sus datos y pulsar el botón *Entrar*.

 $\rightarrow$  Entrar

El usuario puede descargarse el Manual de Usuario - Registro, pulsando el botón **DESCARGAR MANUAL DE USUARIO REGISTRO**.

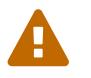

IMPORTANTE

PARA REGISTRAR UNA INCIDENCIA EN EL USO DEL PROGRAMA, escriba un email a incidencias.uniformes@tpfe.es rellenando los siguientes datos obligatoriamente: Número de Empleado o DNI, Centro Penitenciario y Motivo.

### <span id="page-3-1"></span>**2.1. Registro en la aplicación**

En la parte izquierda de la pantalla inicial, el usuario pulsará sobre el botón *Registro*.

El usuario deberá introducir sus datos y pulsar el botón *Registrar*. Los datos que deberá rellenar son los siguientes:

- Su número de carnet profesional o su NIF.
- El correo electrónico al que una vez finalizado el registro le llegará la contraseña.

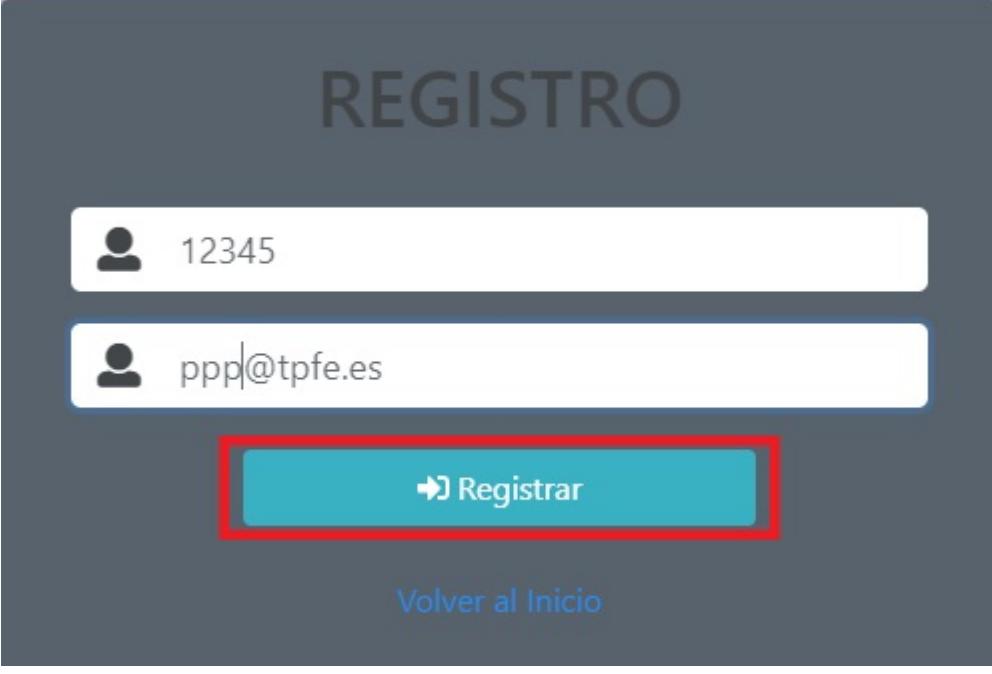

*Figure 2. Pantalla de Registro*

### <span id="page-4-0"></span>**2.1.1. Registro Correcto**

Si el registro se ha realizado correctamente, se le mostrarán los siguientes avisos y se le enviará un correo electrónico con la contraseña para entrar en la aplicación.

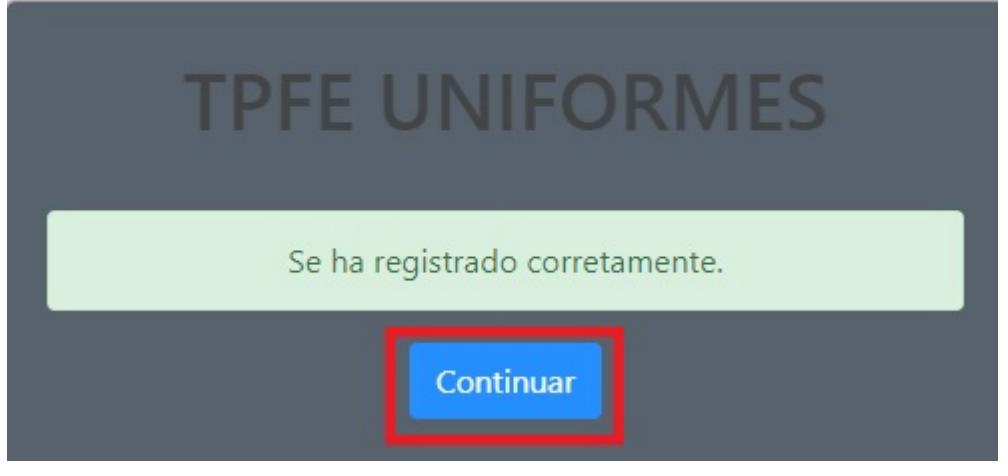

*Figure 3. Aviso Registro Correcto 1*

Pulse el botón *Continuar*.

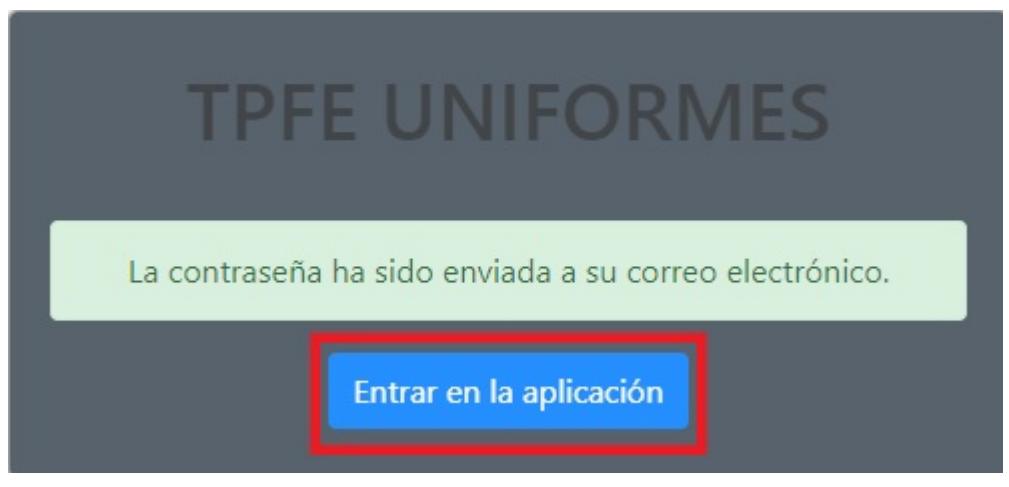

*Figure 4. Aviso Registro Correcto 2*

Pulse el botón *Entrar en la Aplicación*.

### <span id="page-5-0"></span>**2.1.2. Usuario no existe**

Si el usuario no ha sido dado de alta previamente en la aplicación por el administrador, se mostrará el siguiente aviso:

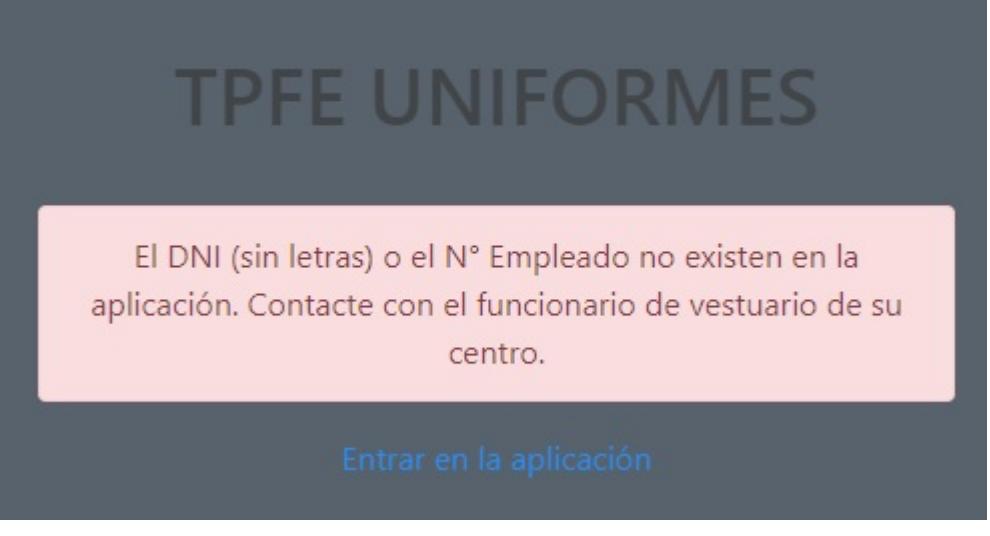

*Figure 5. Aviso Usuario no existe*

### <span id="page-5-1"></span>**2.1.3. Usuario ya registrado**

Si el usuario ya se había registrado en la aplicación, se le mostrará el siguiente aviso:

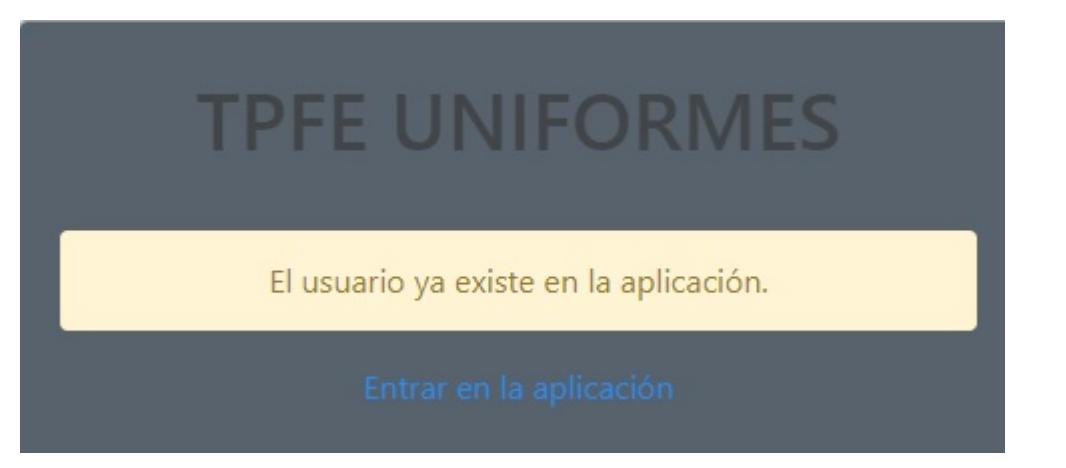

*Figure 6. Aviso Usuario ya registrado*

Puede recuperar la contraseña, pulsando sobre el enlace de la pantalla de Inicio **¿Perdiste la contraseña?**

### <span id="page-6-0"></span>**2.2. Recuperar contraseña**

Si el usuario ha olvidado la contraseña, podrá recuperarla pulsando sobre el enlace de la pantalla de Inicio **¿Perdiste la contraseña?** que está situado debajo del botón *Entrar*.

El usuario deberá introducir su número de empleado o su DNI y el correo electrónico con el que realizó el registro. A continuación, deberá pulsar sobre el botón *Recuperar Contraseña*

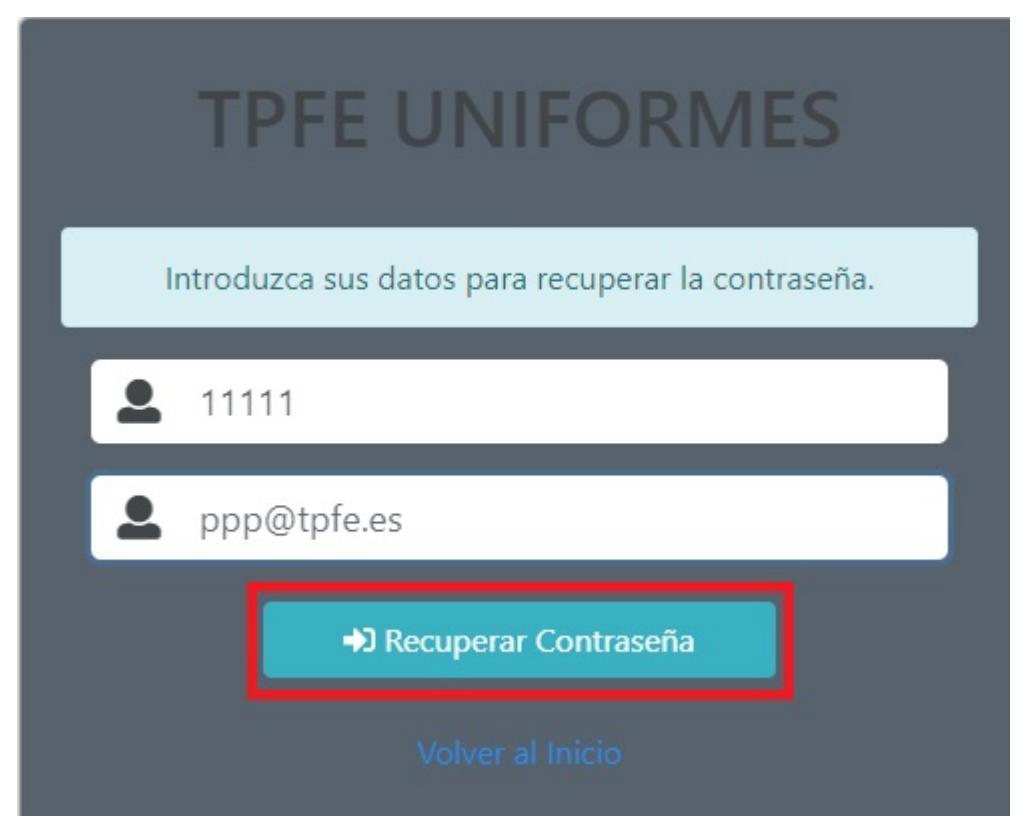

*Figure 7. Recuperar Contraseña*

### <span id="page-7-0"></span>**2.2.1. Usuario no existe**

Si el usuario no ha sido dado de alta previamente en la aplicación por el administrador, se mostrará el siguiente aviso:

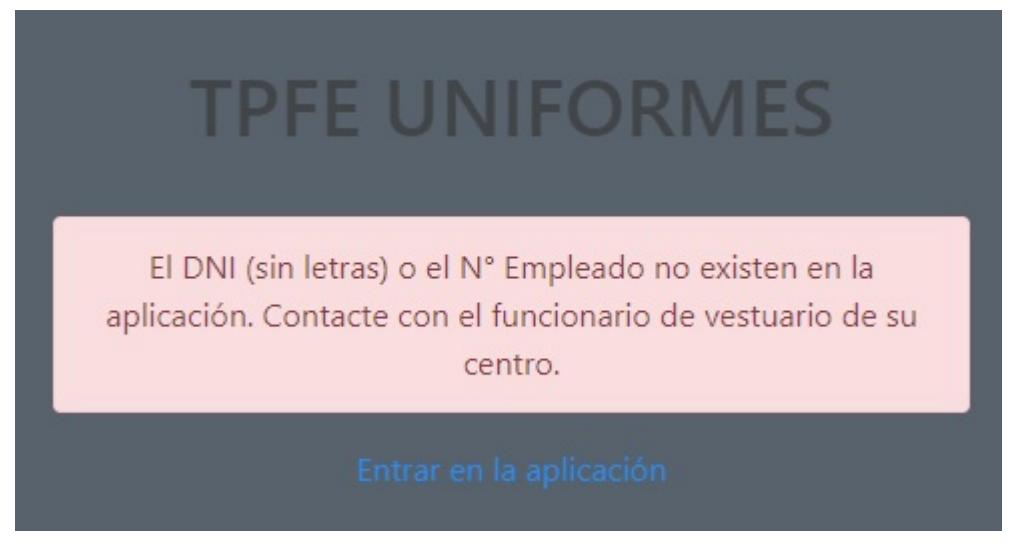

*Figure 8. Aviso Usuario no existe*

### <span id="page-7-1"></span>**2.2.2. Usuario registrado con otro email**

Si el correo electrónico es diferente al correo electrónico con el que se registró, se mostrará el siguiente aviso:

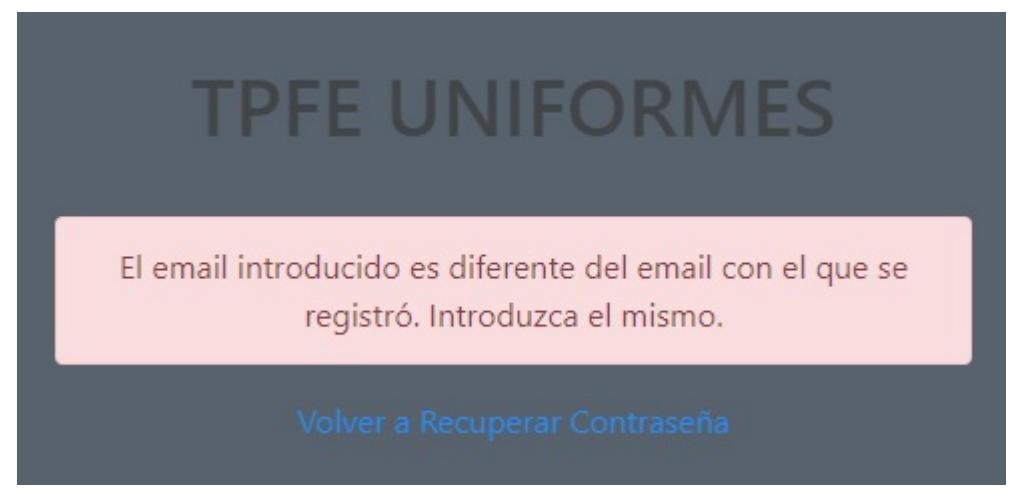

*Figure 9. Aviso Email Diferente*

## <span id="page-7-2"></span>**2.3. Ingresar en la aplicación**

El usuario debe introducir su usuario y contraseña. Se le mostrará las opciones disponibles para su usuario. La contraseña inicial le será remitida al usuario vía correo electrónico.

## <span id="page-8-0"></span>**2.4. Cambiar Contraseña**

El usuario podrá cambiar su contraseña pulsando la opción de la barra superior llamada '**Cambiar Contraseña**'

El usuario deberá introducir su contraseña antigua e introducir la nueva contraseña.

## Cambiar Contraseña

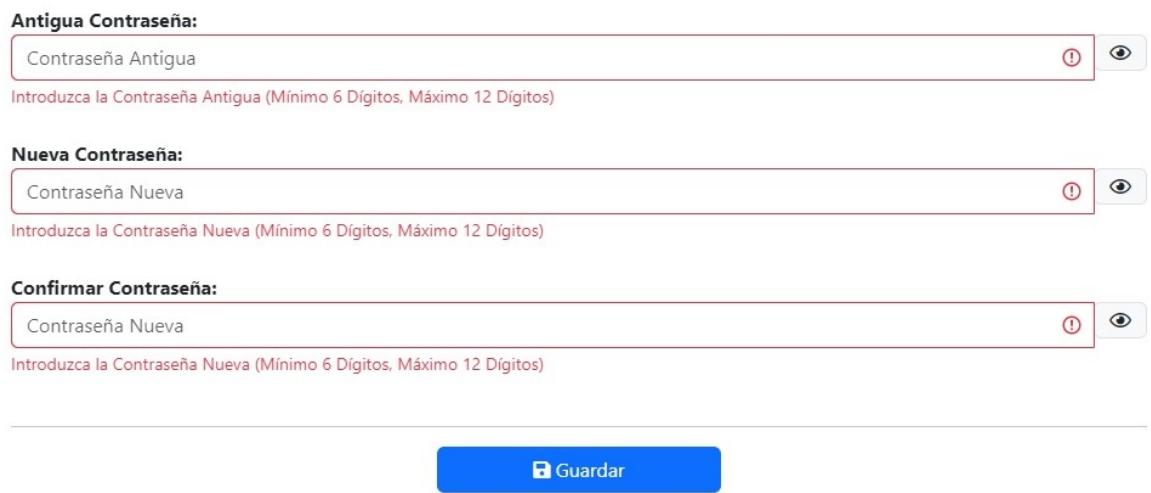

*Figure 10. Cambiar Contraseña*

El usuario podrá habilitar la visualización del texto de la contraseña pulsando el botón

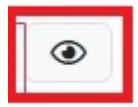

Una vez el usuario modifique su contraseña, se mostrará un aviso y el usuario deberá salir de la apliación y volver a entrar.

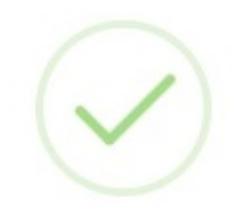

## Cambiar Contraseña

Se actualizó correctamente. Salga de la aplicación pulsando el botón Salir y vuelve a entrar introduciendo la nueva contraseña.

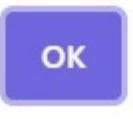

*Figure 11. Resultado Cambiar Contraseña*

## <span id="page-9-0"></span>**2.5. Salir de la aplicación**

El usuario debe pulsar el botón situado en la esquina superior derecha.

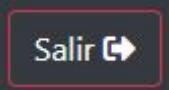

## <span id="page-10-0"></span>**Capítulo 3. Barra de Navegación**

En la parte superior de la aplicación, se sitúa la barra de navegación.

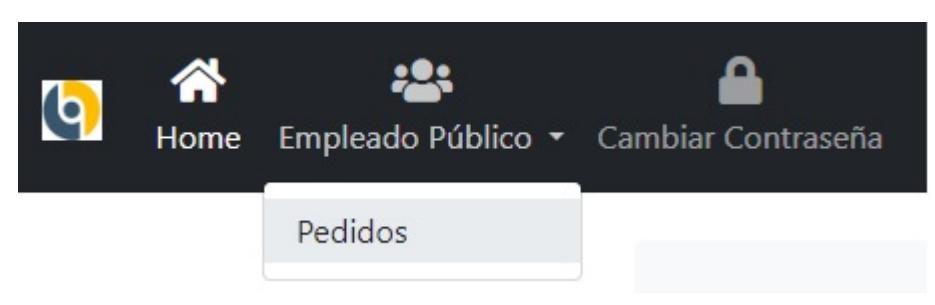

*Figure 12. Barra de Navegación*

Contiene las siguientes opciones (dependiendo del rol de usuario):

- *Icono de TPFE*. Si el usuario pulsa sobre el icono, se abrirá en una ventana la página principal de la entidad: <http://oatpfe.es/>
- *Home*. Describirá en un breve resumen, las distintas funcionalidades a las que puede acceder el usuario logado.
- *Empleado Público Pedidos*. Gestión de los pedidos del usuario.
- *Cambiar Contraseña*. Actualización de la contraseña personal de cada usuario.

### <span id="page-10-1"></span>**3.1. Home**

Describe de forma breve las distintas utilidades a las que puede acceder el usuario logado.

- Pulsando sobre el enlace: *Gestión de Pedidos (Empleados Públicos)*, se navega a la pantalla para visualizar y realizar los pedidos.
- Pulsando sobre el enlace: *Manual de Usuario Empleado Público*, se puede visualizar un manual de usuario de la aplicación.

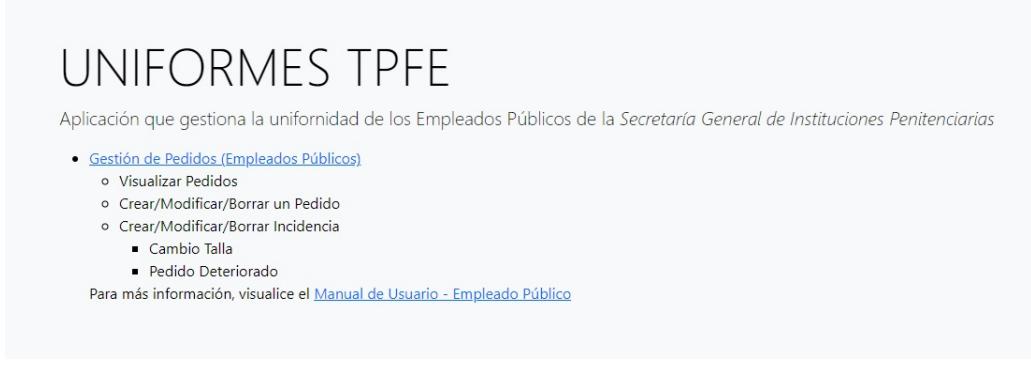

*Figure 13. Home*

## <span id="page-11-0"></span>**3.2. Empleado Público - Pedidos**

### <span id="page-11-1"></span>**3.2.1. Rol Requerido y Acceso**

Esta opción estará habilitada a los usuarios que tengan asignado el **Rol Nivel 3 (Rol para realizar pedidos)**.

Se accede mediante la opción de la barra superior *Empleado Público - Pedidos* en la aplicación.

### <span id="page-11-2"></span>**3.2.2. Listado de los Pedidos**

En la parte superior de la pantalla, se visualiza un aviso indicando si el usuario está incluido en una dotación vigente y por lo tanto puede realizar un pedido. Se habilitará el botón para realizar el pedido.

| Puede crear un pedido de uniformes del 11/01/2024 al 31/01/2024 |                      |                           |                        |                           |                        |                |                         |        |
|-----------------------------------------------------------------|----------------------|---------------------------|------------------------|---------------------------|------------------------|----------------|-------------------------|--------|
| Listado de Pedidos                                              |                      |                           |                        |                           |                        |                | + Crear Pedido Uniforme |        |
| Buscar Texto (Minúsculas):                                      |                      |                           |                        |                           |                        |                |                         |        |
| No hay Pedidos                                                  |                      |                           |                        |                           |                        |                |                         |        |
| Selección Vestuario/Calzado                                     | <b>Tipo Dotación</b> | <b>Inicio Solicitudes</b> | <b>Fin Solicitudes</b> | <b>Inicio Incidencias</b> | <b>Fin Incidencias</b> | Fecha Creación | <b>Estado</b>           | Centro |

*Figure 14. Aviso Realizar Pedido*

Si por el contrario, el usuario no está incluido en la dotación vigente y por la tanto no puede realizar un pedido se le mostrará el aviso correspondiente.

| Selección Vestuario/Calzado                                               | <b>Tipo Dotación</b> | <b>Inicio Solicitudes</b> | <b>Fin Solicitudes</b> | <b>Inicio Incidencias</b> | <b>Fin Incidencias</b> | <b>Fecha Creación</b> | Estado | O |
|---------------------------------------------------------------------------|----------------------|---------------------------|------------------------|---------------------------|------------------------|-----------------------|--------|---|
| No hay Pedidos                                                            |                      |                           |                        |                           |                        |                       |        |   |
| Buscar Texto (Minúsculas):                                                |                      |                           |                        |                           |                        |                       |        |   |
| Listado de Pedidos                                                        |                      |                           |                        |                           |                        |                       |        |   |
|                                                                           |                      |                           |                        |                           |                        |                       |        |   |
| No está incluido en la dotación de uniformes del 11/01/2024 al 31/01/2024 |                      |                           |                        |                           |                        |                       |        |   |
|                                                                           |                      |                           |                        |                           |                        |                       |        |   |

*Figure 15. Aviso No Realizar Pedido*

Se visualizan en una tabla, un listado con todos los pedidos que el empleado público ha realizado en su vida laboral (desde la puesta en marcha de esta aplicación).

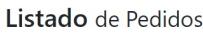

| Buscar Texto (Minúsculas):  |                      |                           |                        |                           |                        |                       |               |                          |                       |
|-----------------------------|----------------------|---------------------------|------------------------|---------------------------|------------------------|-----------------------|---------------|--------------------------|-----------------------|
| Selección Vestuario/Calzado | <b>Tipo Dotación</b> | <b>Inicio Solicitudes</b> | <b>Fin Solicitudes</b> | <b>Inicio Incidencias</b> | <b>Fin Incidencias</b> | <b>Fecha Creación</b> | <b>Estado</b> | Centro                   |                       |
| <b>UNIFORMES</b>            | ANUAL TEMPORADA      | 12/01/2024                | 12/01/2024             | 12/01/2024                | 12/01/2024             | 12/01/2024            | CONFIRMADO    | MADRID V (SOTO DEL REAL) |                       |
|                             |                      |                           |                        |                           |                        |                       |               |                          | 10 filas por pagina ≑ |

*Figure 16. Tabla Pedidos Usuario*

Se mostrará una fila por cada pedido con la siguiente información:

- **Selección Vestuario/Calzado**: Indica si el pedido corresponde a una dotación de uniforme o de calzado.
- **10** | Capítulo 3. Barra de Navegación
- **Tipo de dotación**: Indica el tipo de dotación. Los tipos posibles son los siguientes: Anual temporada, nuevo ingreso, concursos de traslados, incidencias u otros.
- **Inicio Solicitudes**: Indica la fecha *desde* la cual se pueden realizar las solicitudes del pedido.
- **Fin Solicitudes**: Indica la fecha *hasta* la cual se pueden realizar las solicitudes del pedido.
- **Inicio Incidencias**: Indica la fecha *desde* la cual se pueden crear las incidencias de un pedido una vez que éste haya sido recepcionado.
- **Fin Incidencias**: Indica la fecha *hasta* la cual se pueden crear las incidencias de un pedido una vez que éste haya sido recepcionado.
- **Fecha Creación**: Indica la fecha de creación del pedido.
- **Estado**: Indica el estado del pedido. Los estados posibles son los siguientes: Confirmado, recepcionado o recepcionado con comentarios.
- **Centro**: Indica el centro penitenciario al que pertenece el empleado público.

 $\circledcirc$ 

- Opciones:
	- Modificar un pedido existente (Opción habilitada únicamente durante el periodo

de solicitudes).

◦

Visualizar un pedido existente.

◦ Eliminar un pedido existente (Opción habilitada únicamente durante el periodo de

solicitudes).

◦ Crear/Modificar incidencias sobre un pedido (Opción habilitada únicamente A durante el periodo de incidencias).

Arriba a la derecha estará la opción de crear un nuevo pedido. + Crear Pedido Uniforme

La tabla permite las siguientes opciones:

- Filtrar cadenas de caracteres, rellenando el cuadro de texto: '*Buscar Texto*'.
- Paginar los resultados.
- Seleccionar el número de resultados visualizados en cada página, seleccionando el número en el desplegable '*Filas por página*'.

### <span id="page-13-0"></span>**3.2.3. Crear Pedido**

Para crear un podido, el usuario podrá:

- 1. Rellenar las tallas de cada prenda directamente en la pantalla de crear pedido. En el caso del pantalón es necesario, elegir el largo de pantalón.
- 2. Calcular las tallas en función de las medidas de sus contornos, usando la guía de tallas. Para más información, revise el capítulo [Guía Tallas.](#page-19-0)

**RECOMENDACIÓN**: El la parte superior se muestra la posibilidad de calcular las tallas en función de la medida de diferentes contornos, pulsando el botón **Guía Tallas**

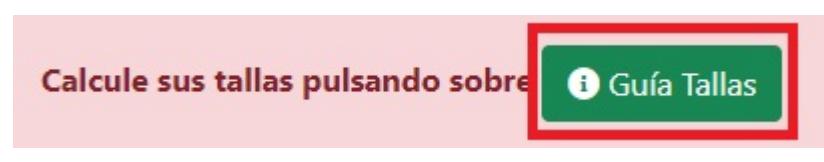

*Figure 17. Botón Guía Tallas*

Para crear un pedido, es necesario rellenar las tallas de todas prendas visualizadas. Se mostrará cada prenda en una línea. Las prendas que puede contener la dotación son las siguientes:

- **Pantalón**:
	- El usuario deberá seleccionar la talla de la prenda eligiendo una de las disponibles en el despegable *Talla*. Si el usuario elige la talla especial (TE), deberá introducir sus contornos en centímetros manualmente.
	- Cantidad: El usuario no puede elegir el número, viene prefijado por la dotación.
	- El usuario deberá seleccionar el largo del pantalón. Al elegir un largo, se le mostrará un aviso para indicarle la forma correcta de realizar la medición.

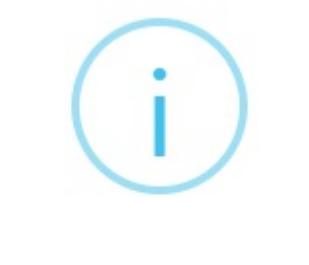

Largo Pantalón

Mida la longitud entre la parte interior del muslo y el pie.

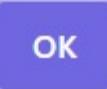

*Figure 18. Ayuda Largo Pantalón*

#### • **Polo M/C (Polo Manga Corta)**:

- El usuario deberá seleccionar la talla de la prenda eligiendo una de las disponibles en el despegable *Talla*. Si el usuario elige la talla especial (TE), deberá introducir sus contornos en centímetros manualmente.
- Cantidad: El usuario no puede elegir el número, viene prefijado por la dotación.
- **Polo M/L (Polo Manga Larga)**:
	- El usuario deberá seleccionar la talla de la prenda eligiendo una de las disponibles en el despegable *Talla*. Si el usuario elige la talla especial (TE), deberá introducir sus contornos en centímetros manualmente.
	- Cantidad: El usuario no puede elegir el número, viene prefijado por la dotación.
- **Shoft Shell**:
	- El usuario deberá seleccionar la talla de la prenda eligiendo una de las disponibles en el despegable *Talla*. Si el usuario elige la talla especial (TE), deberá introducir sus contornos en centímetros manualmente.
	- Cantidad: El usuario no puede elegir el número, viene prefijado por la dotación.
- **Chubasquero**:
	- El usuario deberá seleccionar la talla de la prenda eligiendo una de las disponibles en el despegable *Talla*. Si el usuario elige la talla especial (TE), deberá introducir sus contornos en centímetros manualmente.
	- Cantidad: El usuario no puede elegir el número, viene prefijado por la dotación.
- **Cinturón Táctico**:
	- El usuario deberá seleccionar la talla de la prenda eligiendo una de las disponibles en el despegable *Talla*. P (Pequeña), M (Mediana), G (Grande) o SG (Super Grande).
	- Cantidad: El usuario no puede elegir el número, viene prefijado por la dotación.

#### • **Emblema**:

- La talla del emblema es única.
- Cantidad: El usuario no puede elegir el número, viene prefijado por la dotación.

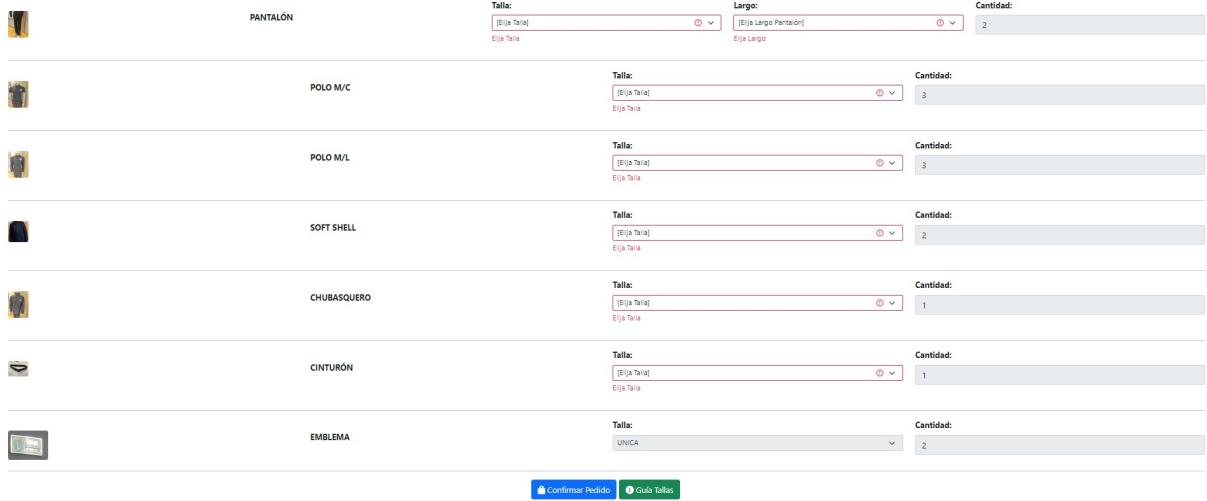

*Figure 19. Crear Pedido*

Una vez cumplimentados todos los valores correctamente, el usuario pulsará el botón

"Confirmar Pedido" Confirmar Pedido Se mostrará un mensaje indicando que el pedido se ha creado correctamente.

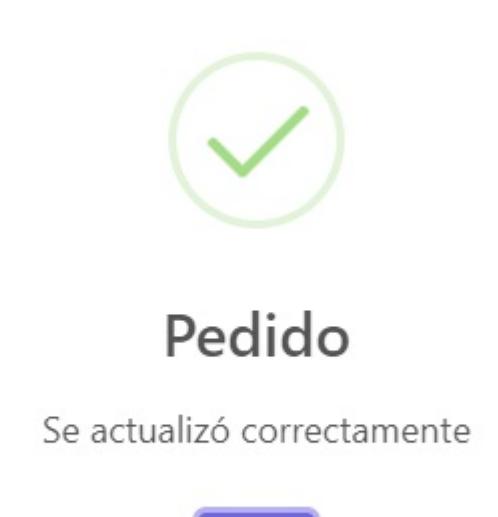

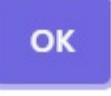

*Figure 20. Pedido Creado*

A continuación el pedido creado se visualizará en la tabla de pedidos.

| Listado de Pedidos          |                 |                           |                        |                           |                        |                |               |                          |  |
|-----------------------------|-----------------|---------------------------|------------------------|---------------------------|------------------------|----------------|---------------|--------------------------|--|
| Buscar Texto (Minúsculas):  |                 |                           |                        |                           |                        |                |               |                          |  |
| Selección Vestuario/Calzado | Tino Dotación   | <b>Inicio Solicitudes</b> | <b>Ein Solicitudes</b> | <b>Inicio Incidencias</b> | <b>Ein Incidencias</b> | Fecha Creación | <b>Fetado</b> | Centro                   |  |
|                             |                 |                           |                        |                           |                        |                |               |                          |  |
| <b>UNIFORMES</b>            | ANUAL TEMPORADA | 12/01/2024                | 12/01/2024             | 12/01/2024                | 12/01/2024             | 12/01/2024     | CONFIRMADO    | MADRID V (SOTO DEL REAL) |  |

*Figure 21. Pedido Creado Tabla*

Si el usuario no rellena todos los datos de forma correcta no podrá terminar el proceso de

creación. Se le mostrará un aviso.

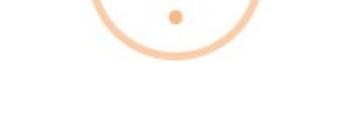

## **Campos Obligatorios**

Rellene todos los campos obligatorios (en rojo)

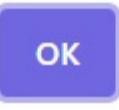

*Figure 22. Pedido Campos Obligatorios*

### <span id="page-16-0"></span>**3.2.4. Modificar Pedido**

Para modificar un podido, el usuario podrá:

- 1. Rellenar las tallas de cada prenda directamente en la pantalla de crear pedido. En el caso del pantalón es necesario, elegir el largo de pantalón.
- 2. Calcular las tallas en función de las medidas de sus contornos, usando la guía de tallas. Para más información, revise el capítulo [Guía Tallas.](#page-19-0)

**RECOMENDACIÓN**: El la parte superior se muestra la posibilidad de calcular las tallas en función de la medida de diferentes contornos, pulsando el botón **Guía Tallas**

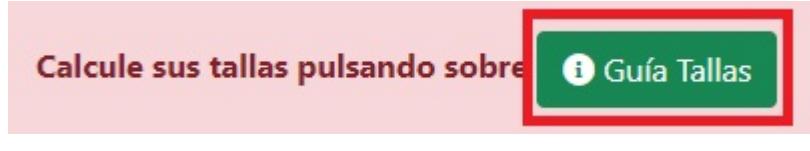

*Figure 23. Botón Guía Tallas*

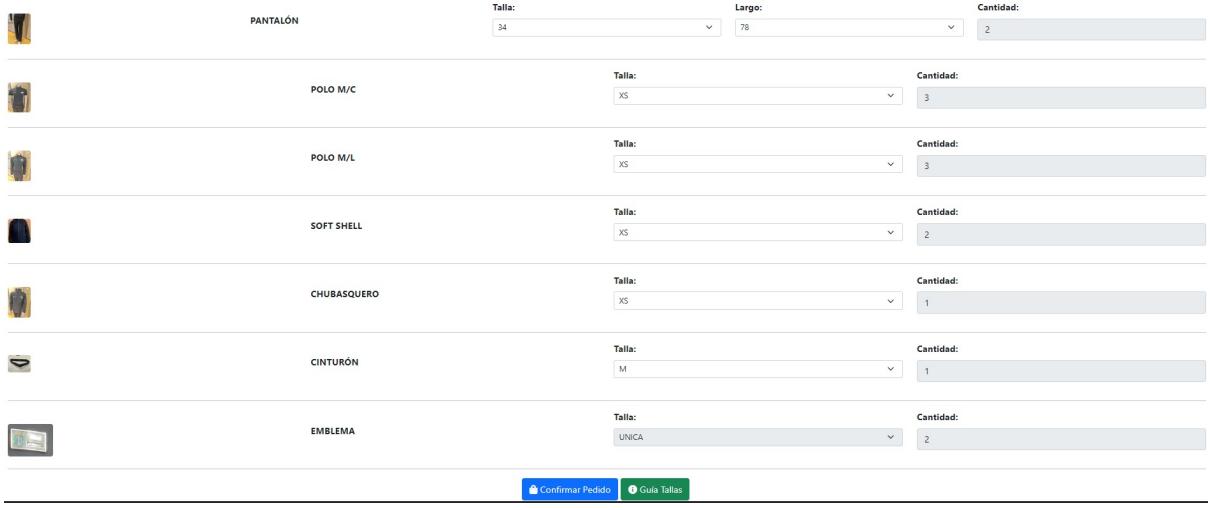

*Figure 24. Modificar Pedido*

Una vez cumplimentados todos los valores correctamente, el usuario pulsará el botón

"**Confirmar Pedido"** Confirmar Pedido Se mostrará un mensaje indicando que el pedido se ha modificado correctamente.

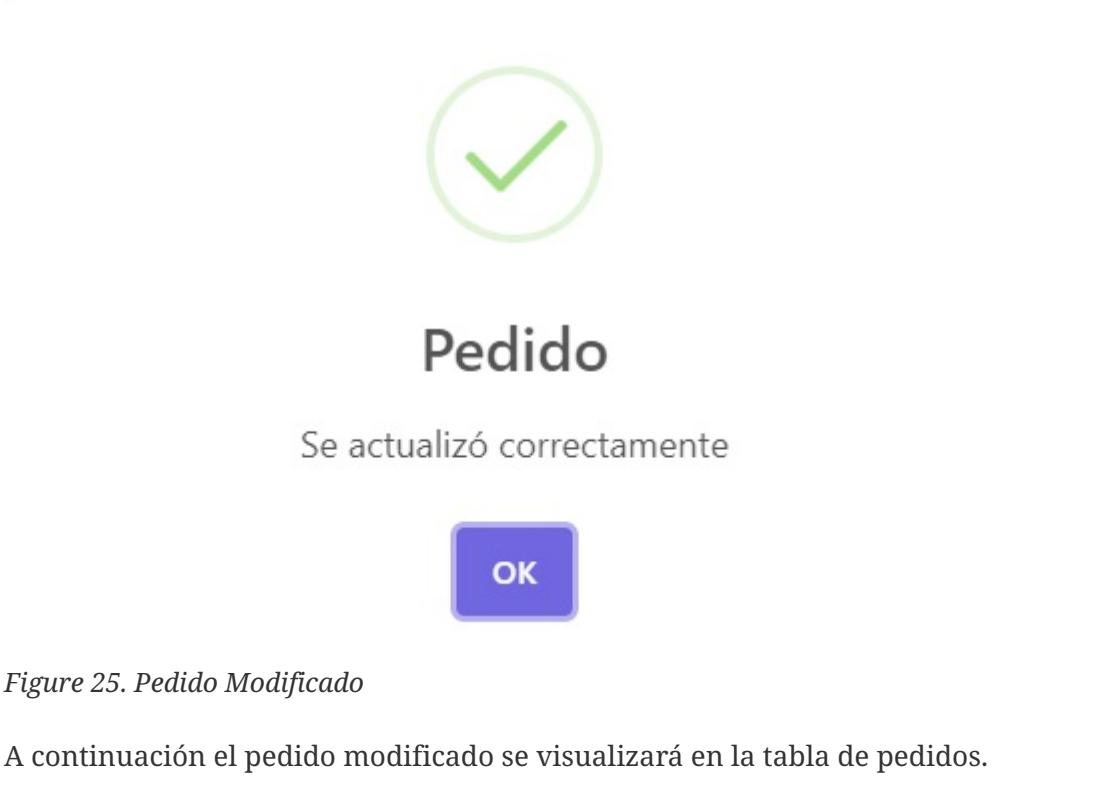

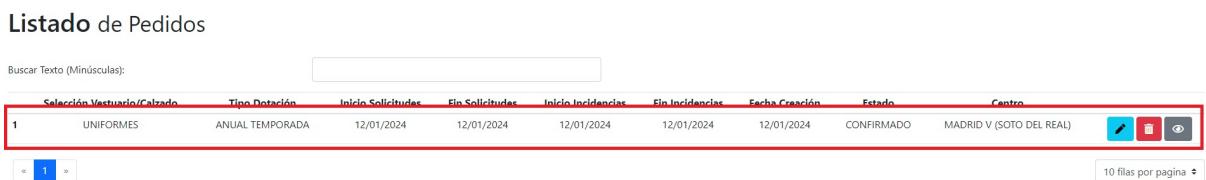

*Figure 26. Pedido Modificado Tabla*

Si el usuario no rellena todos los datos de forma correcta no podrá terminar el proceso de

creación. Se le mostrará un aviso.

# **Campos Obligatorios**

Rellene todos los campos obligatorios (en rojo)

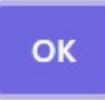

*Figure 27. Pedido Campos Obligatorios*

### <span id="page-18-0"></span>**3.2.5. Visualizar Pedido**

El usuario podrá visualizar el pedido realizado sin posibilidad de realizar ninguna modificación.

|                       | PANTALÓN          | Talla:<br>34 | $\checkmark$             | Largo:<br>${\bf 78}$ | $\vert$ $\vert$                       | Cantidad:<br>$\overline{2}$ |
|-----------------------|-------------------|--------------|--------------------------|----------------------|---------------------------------------|-----------------------------|
| t                     | POLO M/C          |              | Talla:<br>$\times$       | $\checkmark$         | Cantidad:<br>$\overline{\phantom{a}}$ |                             |
| P                     | POLO M/L          |              | Talla:<br>$\times$       | $\vert$ $\vert$      | Cantidad:<br>$\overline{\phantom{a}}$ |                             |
| CH.                   | <b>SOFT SHELL</b> |              | Talla:<br>XS             | $\checkmark$         | Cantidad:<br>$\overline{c}$           |                             |
| 0                     | CHUBASQUERO       |              | Talla:<br>$\chi\hbox{s}$ | $_{\rm v}$           | Cantidad:<br>1                        |                             |
| $\blacktriangleright$ | <b>CINTURÓN</b>   |              | Talla:<br>$\mathsf{M}$   | $\checkmark$         | Cantidad:<br>$\blacksquare$           |                             |
|                       | <b>EMBLEMA</b>    |              | Talla:<br><b>UNICA</b>   | $\checkmark$         | Cantidad:<br>$\overline{2}$           |                             |

*Figure 28. Visualizar Pedido*

### <span id="page-18-1"></span>**3.2.6. Eliminar Pedido**

Sólo se podrán eliminar los pedidos durante el período habilitado para realizar las solicitudes.

En la tabla de resultados se seleccionará el botón de eliminar

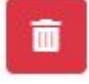

A continuacioón, se mostrará un aviso al usuario, indicando si está seguro del cambio a realizar.

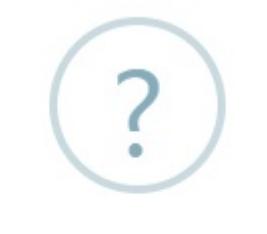

## ¿Está seguro?

Está seguro que desea borrar el pedido

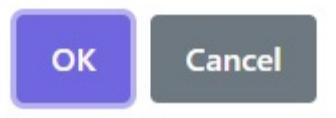

*Figure 29. Desea Eliminar Pedido*

- Si pulsa cancelar, se cerrará el aviso.
- Si pulsa aceptar, el pedido será eliminado. El cambio se verá reflejado en la tabla de pedidos.

### <span id="page-19-0"></span>**3.2.7. Guía Tallas**

ł.

El usuario podrá descargarse la guía de tallas en formato PDF, pulsando el botón **Guía Tallas PDF**.

PUEDE VISUALIZAR LA GUÍA DE TALLAS EN FORMATO PDF, pulsando el botón

**GUÍA TALLAS PDF** 

*Figure 30. Botón Guía Tallas PDF*

Se mostrará el siguiente cuadro:

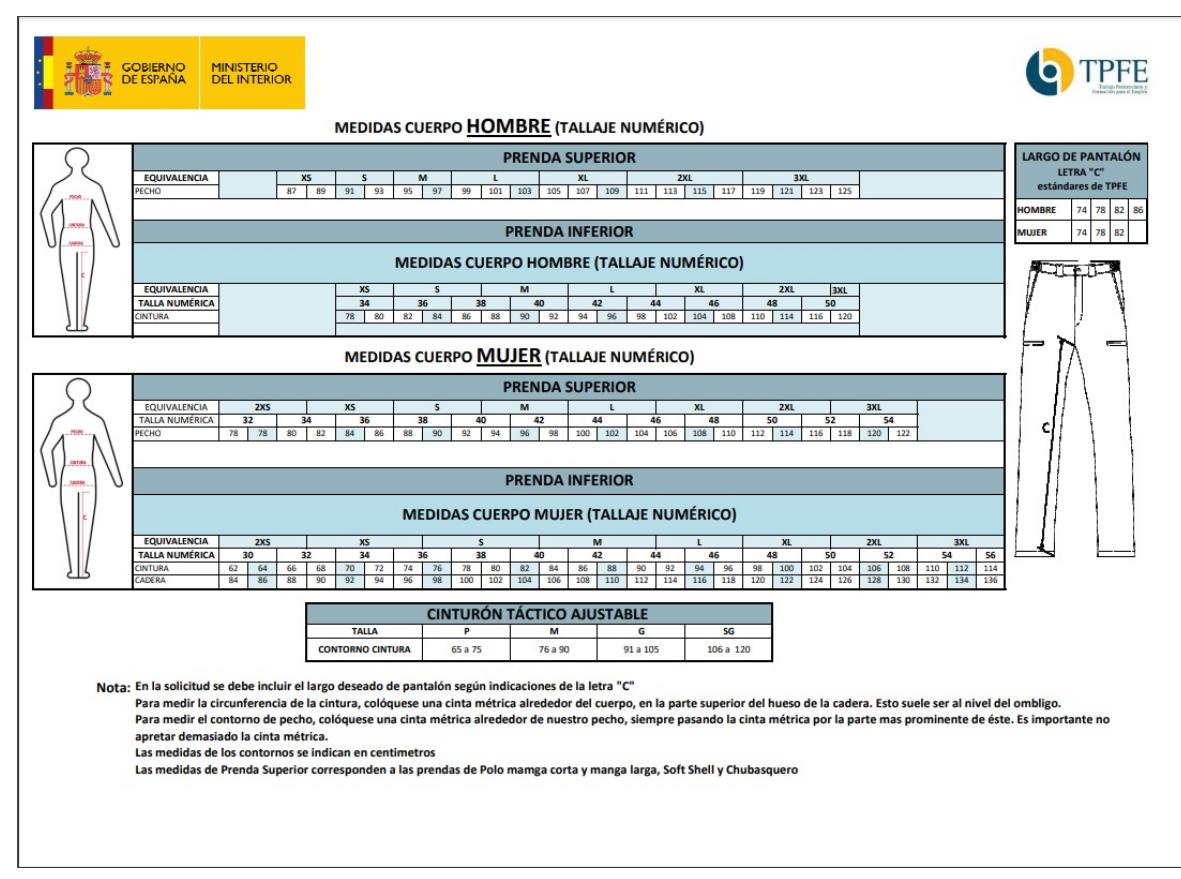

*Figure 31. Guía Tallas PDF*

El usuario deberá introducir sus medidas de contorno en **centímetros**.

- Si el usuario es hombre, deberá introducir su contorno de pecho y cintura.
- Si el usuario es mujer, deberá introducir su contorno de pecho, cintura y cadera.

### <span id="page-20-0"></span>**3.2.7.1. Guía Tallas Mujer**

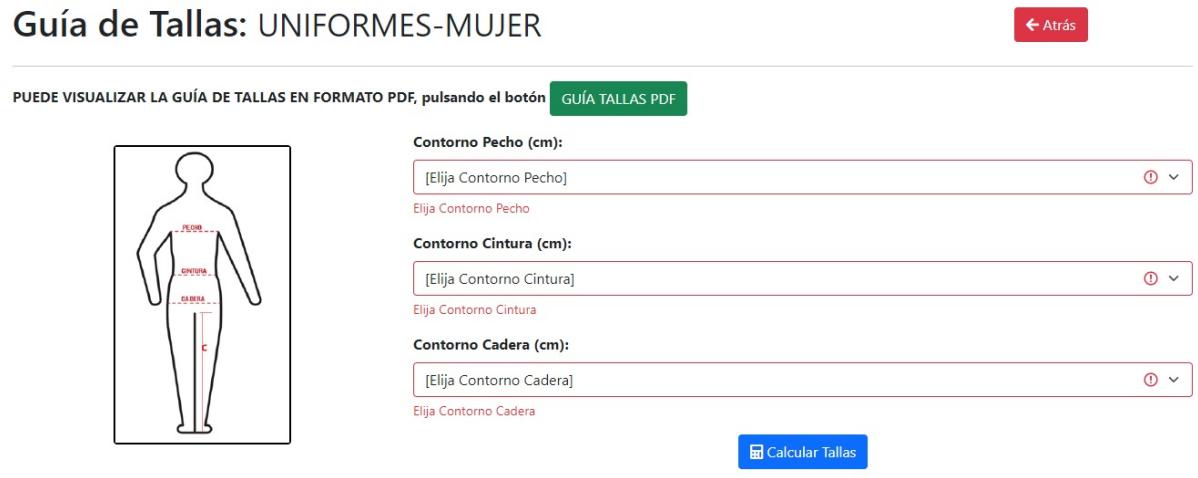

*Figure 32. Guía Tallas Mujer*

Para poder calcular las tallas, el usuario debe introducir todas sus medidas de contornos. De lo contrario, se le mostrará un aviso para que rellene los obligatorios.

Al introducir su contorno de pecho, se mostrará un mensaje de ayuda para indicar al

usuario como realizar la medida correctamente.

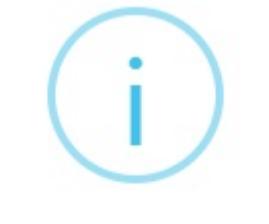

Contorno Pecho

Colóquese una cinta métrica alrededor de nuestro pecho, siempre pasando la cinta métrica por la parte mas prominente de éste. Es importante no apretar demasiado la cinta métrica.

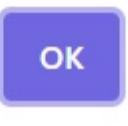

*Figure 33. Ayuda Contorno Pecho*

Si el contorno de pecho es menor que 78 (< 78) o mayor de 122 (> 122), el usuario deberá introducir su contorno manualmente. En este caso la talla será TE (Talla Especial)

| Contorno Pecho (cm): | Contorno Pecho Manual (cm): |
|----------------------|-----------------------------|
|                      |                             |

*Figure 34. Contorno Pecho Manual Mujer*

Al introducir su contorno de cintura, se mostrará un mensaje de ayuda para indicar al usuario como realizar la medida correctamente.

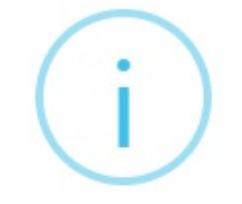

## Contorno Cintura

Colóquese una cinta métrica alrededor del cuerpo, en la parte superior del hueso de la cadera. Esto suele ser al nivel del ombligo.

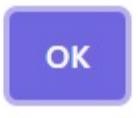

*Figure 35. Ayuda Contorno Cintura*

Si el contorno de cintura es menor que 62 (< 62) o mayor de 114 (> 114), el usuario deberá introducir su contorno manualmente. En este caso la talla será TE (Talla Especial)

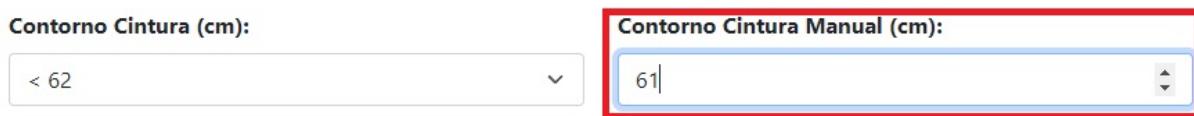

*Figure 36. Contorno Cintura Manual Mujer*

Si el contorno de cadera es menor que 84 (< 84) o mayor de 136 (> 136), el usuario deberá introducir su contorno manualmente. En este caso la talla será TE (Talla Especial)

| Contorno Cadera (cm): | Contorno Cadera Manual (cm): |
|-----------------------|------------------------------|
| 136                   |                              |

*Figure 37. Contorno Cadera Manual Mujer*

A continuación, el usuario pulsará sobre el botón **Calcular Tallas**.

Se mostrará un aviso con las tallas calculadas. El usuario puede mover las tallas calculadas al pedido que está realizando, pulsando sobre el botón **Mover Tallas Obtenidas al Pedido**.

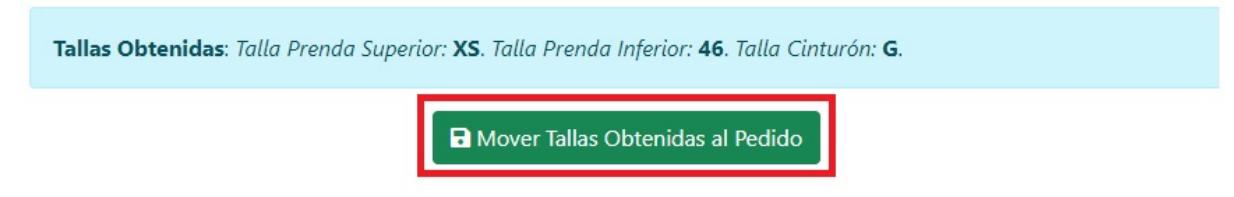

*Figure 38. Tallas Obtenidas*

- La talla prenda superior rellenará las tallas de las siguientes prendas: Polo Manga Corta, Polo Manga Larga, Shoft Shell, y Chubasquero.
- La talla prenda inferior rellenará la talla del Pantalón.
- La talla cinturón rellenará la talla del cinturón: P (Pequeña), M (Mediana), G (Grande) y SG (Super Grande).

 $\leftarrow$  Atrás

#### <span id="page-23-0"></span>**3.2.7.2. Guía Tallas Hombre**

### Guía de Tallas: UNIFORMES-HOMBRE

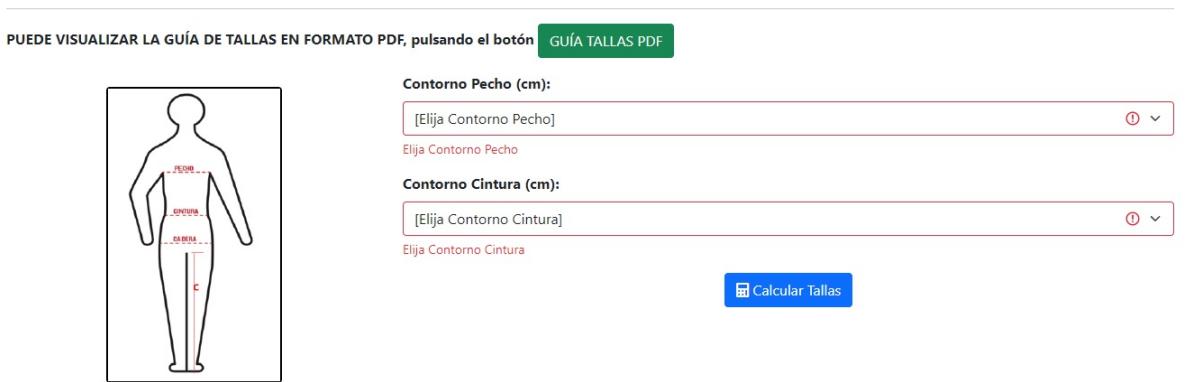

*Figure 39. Guía Tallas Hombre*

Para poder calcular las tallas, el usuario debe introducir todas sus medidas de contornos. De lo contrario, se le mostrará un aviso para que rellene los obligatorios.

Al introducir su contorno de pecho, se mostrará un mensaje de ayuda para indicar al usuario como realizar la medida correctamente.

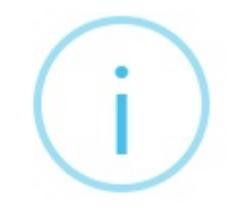

## Contorno Pecho

Colóquese una cinta métrica alrededor de nuestro pecho, siempre pasando la cinta métrica por la parte mas prominente de éste. Es importante no apretar demasiado la cinta métrica.

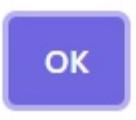

*Figure 40. Ayuda Contorno Pecho*

Si el contorno de pecho es menor que 87 (< 87) o mayor de 125 (> 125), el usuario deberá introducir su contorno manualmente. En este caso la talla será TE (Talla Especial)

| Contorno Pecho (cm): | Contorno Pecho Manual (cm): |
|----------------------|-----------------------------|
| & 87                 | 86                          |

*Figure 41. Contorno Pecho Manual Hombre*

Al introducir su contorno de cintura, se mostrará un mensaje de ayuda para indicar al usuario como realizar la medida correctamente.

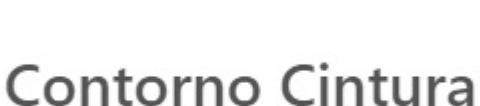

Colóquese una cinta métrica alrededor del cuerpo, en la parte superior del hueso de la cadera. Esto suele ser al nivel del ombligo.

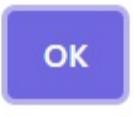

*Figure 42. Ayuda Contorno Cintura*

Si el contorno cintura es menor que 78 (< 78) o mayor de 120 (> 120), el usuario deberá introducir su contorno manualmente. En este caso la talla será TE (Talla Especial)

| <b>Contorno Cintura (cm):</b> | Contorno Cintura Manual (cm): |
|-------------------------------|-------------------------------|
|                               |                               |

*Figure 43. Contorno Cintura Manual Hombre*

A continuación, el usuario pulsará sobre el botón **Calcular Tallas**.

Se mostrará un aviso con las tallas calculadas. El usuario puede mover las tallas calculadas al pedido que está realizando, pulsando sobre el botón **Mover Tallas Obtenidas al Pedido**.

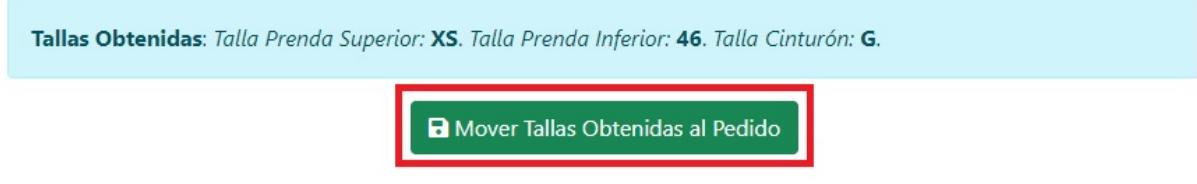

#### *Figure 44. Tallas Obtenidas*

- La talla prenda superior rellenará las tallas de las siguientes prendas: Polo Manga Corta, Polo Manga Larga, Shoft Shell, y Chubasquero.
- La talla prenda inferior rellenará la talla del Pantalón.
- La talla cinturón rellenará la talla del cinturón: P (Pequeña), M (Mediana), G (Grande) y SG (Super Grande).

### <span id="page-26-0"></span>**3.2.8. Crear Incidencia sobre un Pedido**

Esta opción sólo estará habilitada cuando el empleado público haya recepcionado su pedido en el departamento de vestuario del centro penitenciario y el período para realizar incidencias esté vigente.

El usuario podrá crear una incidencia por cada prenda pulsando sobre la opción **Crear Incidencia**. Se mostrará cada prenda en una línea. A continuación, deberá seleccionar el tipo de incidencia seleccionando uno de los dos valores posibles: Cambio de Talla o Deterioro.

| <b>INCIDENCIAS PEDIDO UNIFORMES ANUAL TEMPORADA.</b> |                      | Clickee sobre el/los artículo/s que tengan incidencia y seleccione el tipo. | ← Atrás                              |
|------------------------------------------------------|----------------------|-----------------------------------------------------------------------------|--------------------------------------|
| Crear Incidencia                                     |                      | PANTALÓN                                                                    | Cantidad:<br>$\overline{z}$          |
| Crear Incidencia                                     | æ                    | POLO M/C                                                                    | Cantidad:<br>$\overline{\mathbf{3}}$ |
| Crear Incidencia                                     |                      | POLO M/L                                                                    | Cantidad:<br>$\overline{\mathbf{3}}$ |
| Crear Incidencia                                     |                      | <b>SOFT SHELL</b>                                                           | Cantidad:<br>$\overline{2}$          |
| <b>Crear Incidencia</b>                              |                      | CHUBASQUERO                                                                 | Cantidad:<br>$\overline{1}$          |
| Crear Incidencia                                     | $\ddot{\phantom{0}}$ | <b>CINTURÓN</b>                                                             | Cantidad:<br>$\overline{1}$          |
| Crear Incidencia                                     |                      | <b>EMBLEMA</b>                                                              | Cantidad:<br>$\overline{2}$          |
|                                                      |                      | Confirmar Incidencia                                                        |                                      |

*Figure 45. Incidencia Pedido*

Si el usuario elige la opción de **Cambio de Talla**, deberá elegir una nueva talla de la prenda. En el caso de que la prenda sea el pantalón, podrá elegir otro largo de pantalón también.

|                  | a sa santa a tanàna amin'ny faritr'i Nor | <b>Tipo Incidencia:</b> | <b>Talla:</b> | Nueva Talla: | Largo: |        | Nuevo Largo: | Cantidad: |
|------------------|------------------------------------------|-------------------------|---------------|--------------|--------|--------|--------------|-----------|
| Crear Incidencia | <b>PANTALÓN</b>                          |                         |               |              |        | $\sim$ |              |           |

*Figure 46. Cambio de Talla*

Si el usuario elige la opción de **Deterioro**, deberá elegir el número de unidades deterioradas.

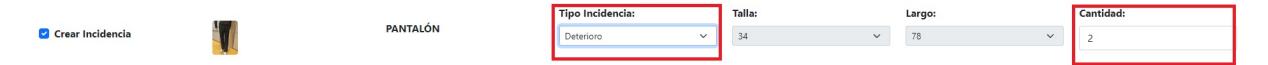

*Figure 47. Deterioro*

Una vez cumplimentados todos los valores correctamente, el usuario pulsará el botón

"**Confirmar Incidencia"** Confirmar Incidencia Se mostrará un mensaje indicando

que la/s incidencia/s se ha/n creado correctamente.

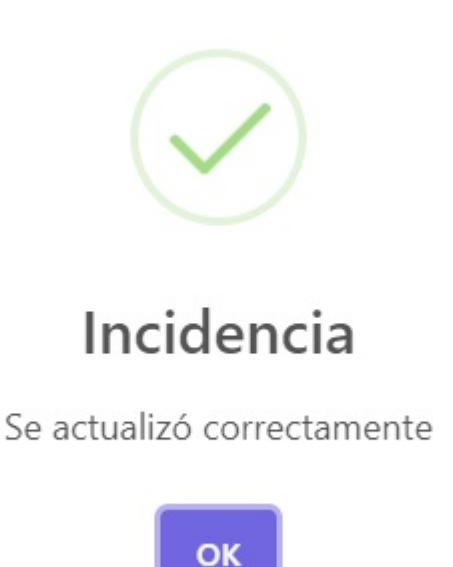

*Figure 48. Incidencia Creada*

A continuación la incidencia creada se visualizará en la tabla de pedidos.

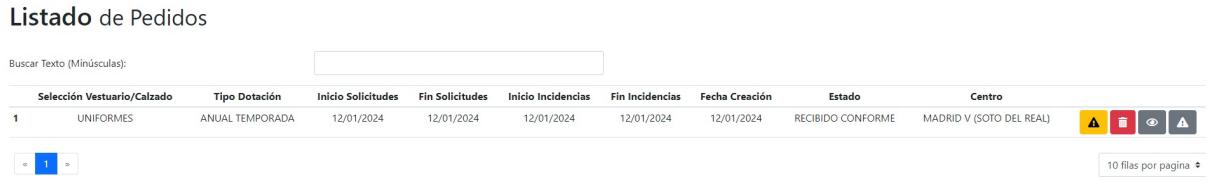

*Figure 49. Incidencia Creada Tabla*

Si el usuario no rellena todos los datos de forma correcta no podrá terminar el proceso de creación. Se le mostrará un aviso.

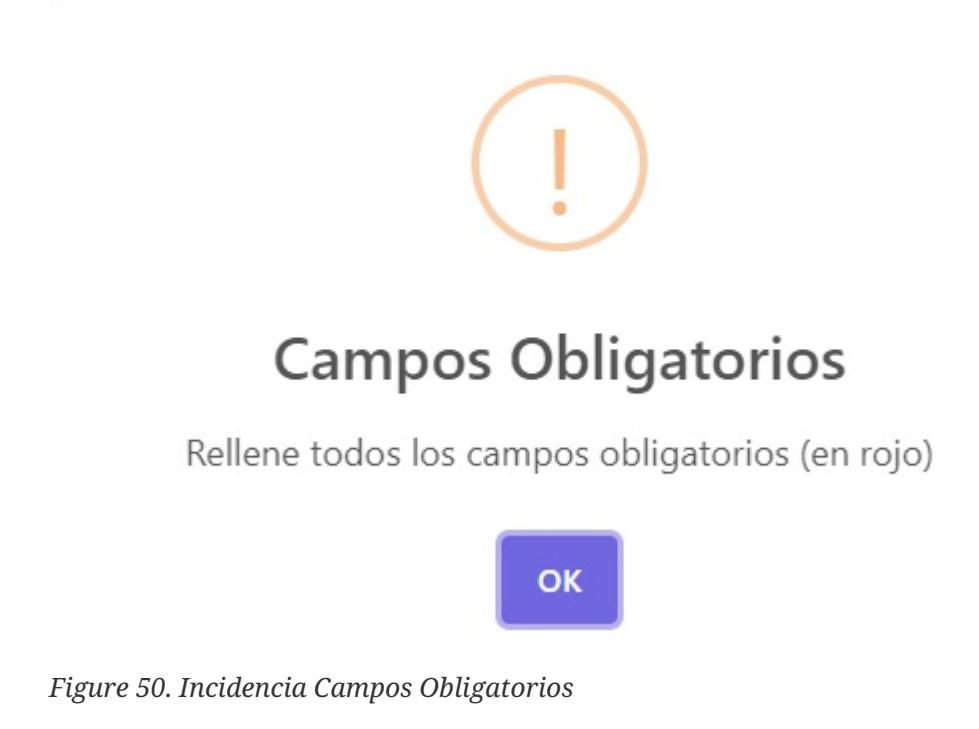

**26** | Capítulo 3. Barra de Navegación

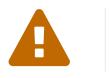

IMPORTANTE

Las incidencias serán aceptadas o rechazadas por la Secretaría General de Instituciones Penitenciarias. En caso de ser aceptada, se creará autom áticamente un nuevo pedido con ella/s, el cual el empleado público podrá visualizar en el listado de pedidos.

### <span id="page-28-0"></span>**3.2.9. Modificar Incidencia sobre un Pedido**

Esta opción sólo estará habilitada cuando el empleado público haya recepcionado su pedido en el departamento de vestuario del centro penitenciario y el período para realizar incidencias esté vigente.

El usuario podrá crear una incidencia por cada prenda pulsando sobre la opción **Crear Incidencia**. Se mostrará cada prenda en una línea. A continuación, deberá seleccionar el tipo de incidencia seleccionando uno de los dos valores posibles: Cambio de Talla o Deterioro.

| <b>INCIDENCIAS</b> PEDIDO UNIFORMES ANUAL TEMPORADA. |                 |                                         |              |              |                               | Clickee sobre el/los artículo/s que tengan incidencia y seleccione el tipo. |              |                     |                                      |                    | $\leftarrow$ Atrás          |                             |
|------------------------------------------------------|-----------------|-----------------------------------------|--------------|--------------|-------------------------------|-----------------------------------------------------------------------------|--------------|---------------------|--------------------------------------|--------------------|-----------------------------|-----------------------------|
| Crear Incidencia                                     | <b>PANTALÓN</b> | <b>Tipo Incidencia:</b><br>Cambio Talla | $\checkmark$ | Talla:<br>34 | $\checkmark$                  | Nueva Talla:<br>38                                                          | $\checkmark$ | Largo:<br>78        | $\checkmark$                         | Nuevo Largo:<br>78 | $\checkmark$                | Cantidad:<br>$\overline{2}$ |
| Crear Incidencia                                     | dh.             | POLO M/C                                |              |              | Tipo Incidencia:<br>Deterioro |                                                                             | $\checkmark$ | Talla:<br><b>XS</b> |                                      | $\checkmark$       | Cantidad:<br>$\overline{1}$ |                             |
| <b>Crear Incidencia</b>                              |                 |                                         |              |              | POLO M/L                      |                                                                             |              |                     | Cantidad:<br>$\overline{\mathbf{3}}$ |                    |                             |                             |
| Crear Incidencia                                     |                 |                                         |              |              | <b>SOFT SHELL</b>             |                                                                             |              |                     | Cantidad:<br>$\overline{z}$          |                    |                             |                             |
| <b>Crear Incidencia</b>                              |                 |                                         |              |              | CHUBASQUERO                   |                                                                             |              |                     | Cantidad:<br>$\blacksquare$          |                    |                             |                             |
| <b>Crear Incidencia</b>                              | $\Rightarrow$   |                                         |              |              | <b>CINTURÓN</b>               |                                                                             |              |                     | Cantidad:<br>$\overline{1}$          |                    |                             |                             |
| Crear Incidencia                                     |                 |                                         |              |              | <b>EMBLEMA</b>                |                                                                             |              |                     | Cantidad:<br>$\overline{2}$          |                    |                             |                             |
|                                                      |                 |                                         |              |              | Confirmar Incidencia          |                                                                             |              |                     |                                      |                    |                             |                             |

*Figure 51. Modificar Incidencia Pedido*

Si el usuario elige la opción de **Cambio de Talla**, deberá elegir una nueva talla de la prenda. En el caso de que la prenda sea el pantalón, podrá elegir otro largo de pantalón también.

| Crear Incidencia |  |                 | <b>Tipo Incidencia:</b>       | Talla: | Nueva Talla: | Largo: | Nuevo Largo: | <b>Cantidad:</b> |
|------------------|--|-----------------|-------------------------------|--------|--------------|--------|--------------|------------------|
|                  |  | <b>PANTALÓN</b> | Tall:<br><b>Change Rivers</b> |        |              |        |              |                  |

*Figure 52. Cambio de Talla*

Si el usuario elige la opción de **Deterioro**, deberá elegir el número de unidades deterioradas.

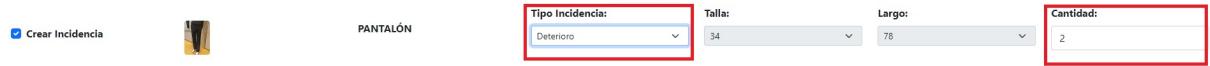

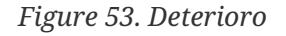

Una vez cumplimentados todos los valores correctamente, el usuario pulsará el botón

"**Confirmar Incidencia"** Confirmar Incidencia Se mostrará un mensaje indicando que la/s incidencia/s se ha/n modificado correctamente.

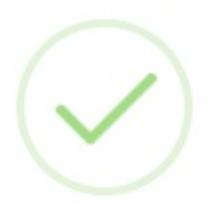

## Incidencia

Se actualizó correctamente

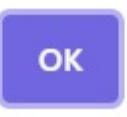

*Figure 54. Incidencia Modificada*

A continuación la incidencia modificada se visualizará en la tabla de pedidos.

| Listado de Pedidos          |                      |                           |                        |                           |                        |                |                   |                          |                                                                                                    |
|-----------------------------|----------------------|---------------------------|------------------------|---------------------------|------------------------|----------------|-------------------|--------------------------|----------------------------------------------------------------------------------------------------|
| Buscar Texto (Minúsculas):  |                      |                           |                        |                           |                        |                |                   |                          |                                                                                                    |
| Selección Vestuario/Calzado | <b>Tipo Dotación</b> | <b>Inicio Solicitudes</b> | <b>Fin Solicitudes</b> | <b>Inicio Incidencias</b> | <b>Fin Incidencias</b> | Fecha Creación | Estado            | Centro                   |                                                                                                    |
| <b>UNIFORMES</b>            | ANUAL TEMPORADA      | 12/01/2024                | 12/01/2024             | 12/01/2024                | 12/01/2024             | 12/01/2024     | RECIBIDO CONFORME | MADRID V (SOTO DEL REAL) | $\begin{array}{c c c c c c c c c} \hline \multicolumn{1}{c }{\mathbf{A}} & \multicolumn{1}{c }{\mathbf{B}} & \multicolumn{1}{c }{\mathbf{A}} \\ \hline \multicolumn{1}{c }{\mathbf{A}} & \multicolumn{1}{c }{\mathbf{B}} & \multicolumn{1}{c }{\mathbf{B}} & \multicolumn{1}{c }{\mathbf{A}} \\ \hline \multicolumn{1}{c }{\mathbf{A}} & \multicolumn{1}{c }{\mathbf{B}} & \multicolumn{1}{c }{\mathbf{B}} & \multicolumn{1}{c }{\mathbf{A}} \\ \$ |
| $\vert \cdot \vert$         |                      |                           |                        |                           |                        |                |                   |                          | 10 filas por pagina $\bullet$                                                                                                    |

*Figure 55. Incidencia Modificada Tabla*

Si el usuario no rellena todos los datos de forma correcta no podrá terminar el proceso de creación. Se le mostrará un aviso.

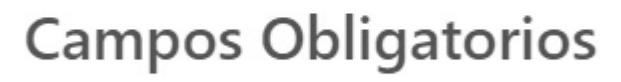

Rellene todos los campos obligatorios (en rojo)

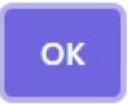

*Figure 56. Incidencia Campos Obligatorios*

### <span id="page-30-0"></span>**3.2.10. Visualizar Incidencia sobre un Pedido**

El usuario podrá visualizar la/s incidencia/s realizada/s sin posibilidad de realizar ninguna modificación.

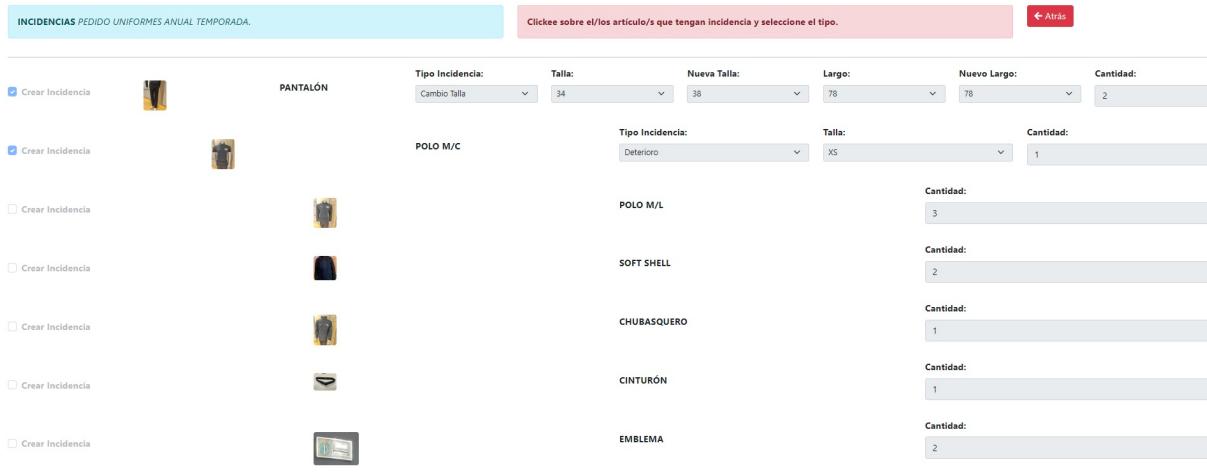

*Figure 57. Visualizar Incidencia*

### <span id="page-30-1"></span>**3.2.11. Eliminar Incidencia sobre un Pedido**

Sólo se podrán eliminar las incidencias durante el período habilitado para realizar las incidencias.

En la tabla de resultados se seleccionará el botón de eliminar

A continuacioón, se mostrará un aviso al usuario, indicando si está seguro del cambio a realizar.

û.

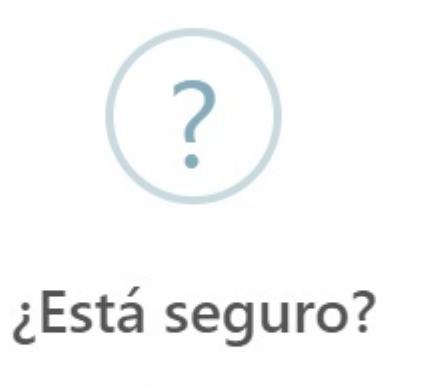

Está seguro que desea borrar la incidencia

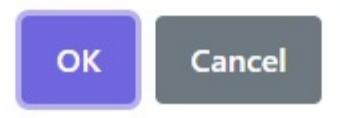

*Figure 58. Desea Eliminar Incidencia*

- Si pulsa cancelar, se cerrará el aviso.
- Si pulsa aceptar, la incidencia será eliminada. El cambio se verá reflejado en la tabla de pedidos.

## <span id="page-32-0"></span>**Capítulo 4. Pie de la Aplicación**

En la parte inferior de la pantalla se sitúa el pie de la aplicación. En ella se visualiza la dirección de *Trabajo Penitenciario y Formación para el Empleo*.

El usuario podrá enviar un correo electrónico al administrador de la aplicación, pulsando el enlace: '*Administrador*'.

```
Copyright © 2024. Todos los derechos reservados
C/ Cedaceros Nº11 - 4ª planta. 28014 MADRID. Administrador
```
*Figure 59. Pie de la Aplicación*

## <span id="page-33-0"></span>**Capítulo 5. Administrador**

Si el usuario desea enviar un email al *Administrador*, pulse el enlace situado en la parte

inferior de la aplicación . El correo electrónico es **incidencias.uniformes@tpfe.es**.